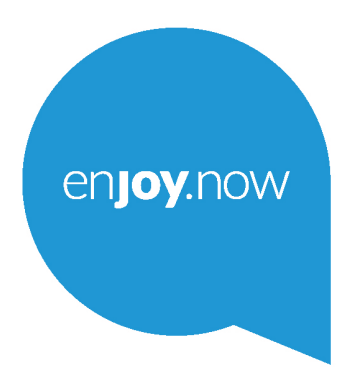

Weitere Informationen zur Verwendung des Tablets finden Sie im vollständigen Benutzerhandbuch, das auf www.alcatelmobile.com heruntergeladen werden kann.

alcorel1T74G

**Hinweis:**

Dies ist das Benutzerhandbuch für das Alcatel 1T 7 9013X/9013T/9013A.

**Hilfe**

In den folgenden Ressourcen finden Sie häufig gestellte Fragen sowie Informationen zu Software und Diensten.

#### **Häufig gestellte Fragen aufrufen**

Rufen Sie folgende Seite auf:

https://www.alcatelmobile.com/support/

#### **Aktualisieren der Software Ihres Tablets**

Nehmen Sie Aktualisierungen über das Menü **Systemaktualisierungen** auf Ihrem Gerät vor.

Über die folgende Webseite können Sie das Tool zur Software-Aktualisierung auf Ihren PC herunterladen:

https://www.alcatelmobile.com/support/software-drivers/

#### **Seriennummer oder IMEI finden**

Sie finden die Seriennummer oder International Mobile Equipment Identity (IMEI) auf der Verpackung. Oder wählen Sie auf dem Tablet **Einstellungen > Tablet-Informationen**.

#### **Garantieleistungen in Anspruch nehmen**

Beachten Sie zunächst die Tipps in diesem Handbuch. Informieren Sie sich dann über die entsprechenden Hotlines oder Reparaturzentren unter:

https://www.alcatelmobile.com/contact-us/

#### **Rechtliche Hinweise aufrufen**

Gehen Sie auf **Einstellungen > System > Tablet-Informationen > Rechtliche Hinweise**.

#### **ONETOUCH Cloud verwenden**

Öffnen Sie das Nutzerzentrum und berühren Sie **Weitere Informationen**. Eine Onlineanleitung zum Nutzerzentrum (möglicherweise nicht in allen Gebieten verfügbar) finden Sie unter:

https://www.alcatelmobile.com/support/faq/

#### **Andere Alcatel-Anwendungen verwenden**

Rufen Sie folgende Seite auf:

https://www.alcatelmobile.com/support/app-services/

# 1 Inhaltsverzeichnis

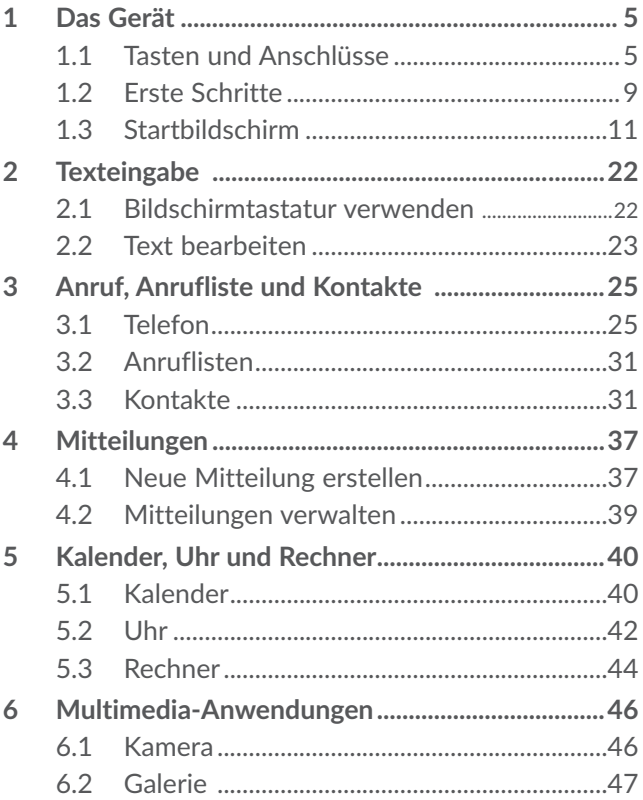

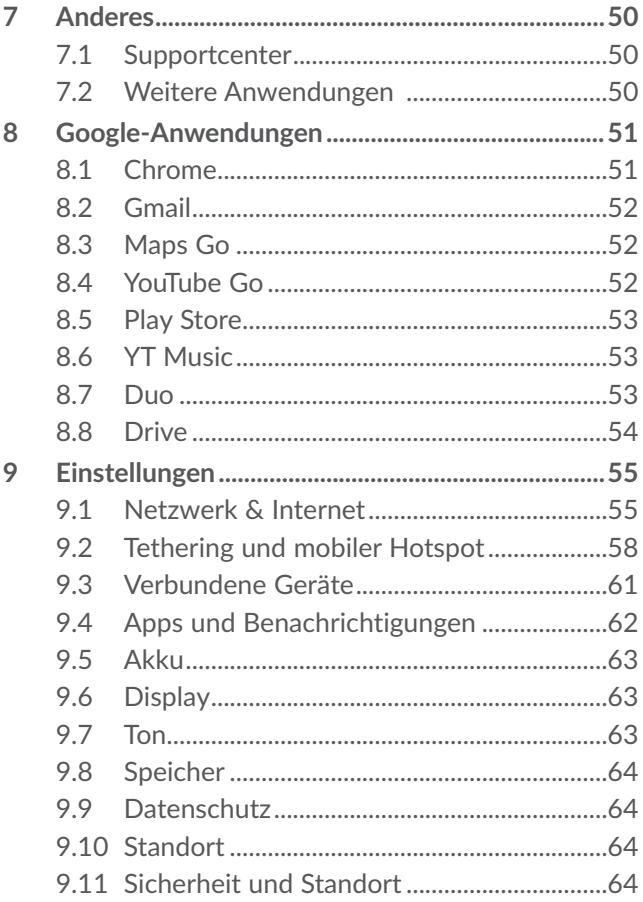

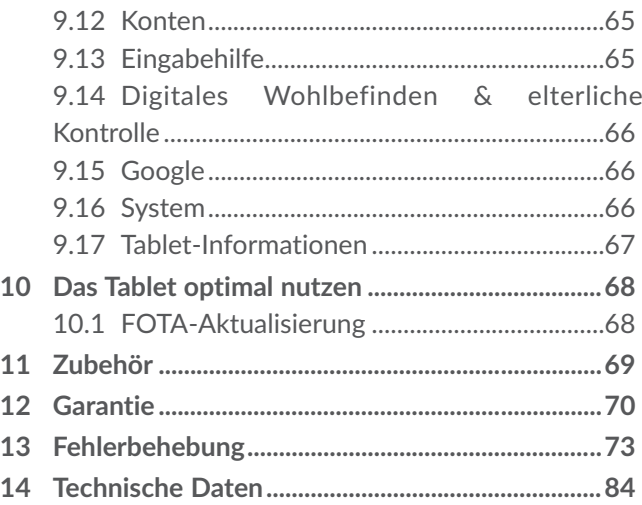

<span id="page-6-0"></span>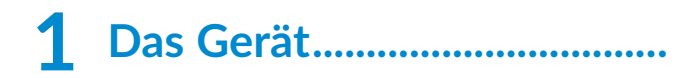

**1.1 Tasten und Anschlüsse**

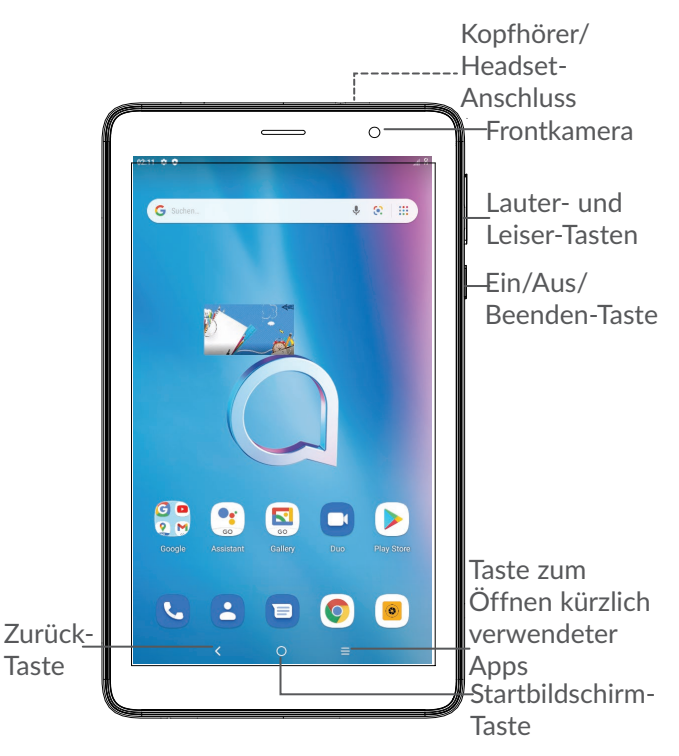

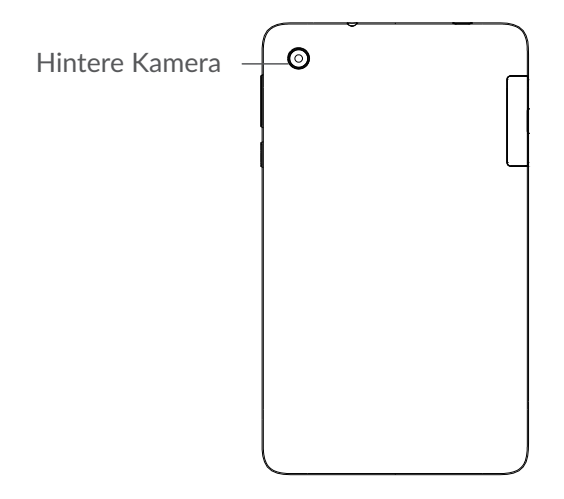

### **Zurück-Taste**

• Zum vorherigen Bildschirm zurückkehren oder ein Dialogfeld, das Optionsmenü, das Benachrichtigungsfeld usw. schließen

#### **Startbildschirm-Taste**

• Tippen Sie auf einen beliebigen Bildschirm einer Anwendung, um zum Startbildschirm zurückzukehren.

- • Längeres Drücken aktiviert den Google Assistenten. Anhand der auf dem Bildschirm erkannten Informationen können Sie Wegbeschreibungen oder Restaurantinformationen abrufen.
- **Taste zum Öffnen kürzlich verwendeter Apps**
- Tippen, um Anwendungen anzuzeigen, auf die Sie kürzlich zugegriffen haben.

#### **Ein/Aus/Beenden-Taste**

- • Drücken: Bildschirm sperren oder Display-Beleuchtung einschalten
- • Gedrückt halten: Popup-Menü anzeigen, um **Neustart/Ausschalten/Screenshot/ Notfalldienste** auszuwählen.
- • Tasten **Ein/Aus/Beenden** und **Leiser** gedrückt halten: Screenshot aufnehmen
- • Taste **Ein/Aus/Beenden** mindestens 10 Sekunden lang gedrückt halten: Neustart erzwingen

#### **Lautstärke-Tasten**

- • Stellen Sie die Gesprächslautstärke während eines Telefongesprächs ein.
- • Passen Sie die Medienlautstärke an, während Sie Musik oder ein Video oder Streaming-Inhalte hören.
- Passt die Klingelton-Lautstärke an.
- • Klingelton eines eingehenden Anrufs stummschalten
- • Drücken während der Verwendung der **Kamera**-App die **Lauter**-oder **Leiser**-Taste, um ein Foto aufzunehmen, oder halten Sie die Taste gedrückt, um mehrere Fotos hintereinander aufzunehmen.

### <span id="page-10-0"></span>**1.2 Erste Schritte**

### **1.2.1 Einrichtung**

Setzen Sie die SIM- oder microSD-Karte ein bzw. entfernen Sie diese.

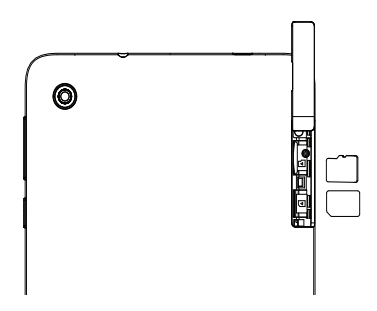

Ø

Das Tablet unterstützt ausschließlich Nano-SIM-Karten. Versuchen Sie nicht, andere SIM-Kartentypen (z. B. Mini und Micro) einzusetzen, da dies zu Schäden am Gerät führen könnte.

#### **Akku laden**

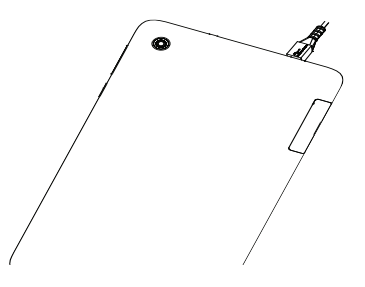

Laden Sie den Akku möglichst immer vollständig auf ( $\Box$ ). Der Ladestatus wird als Prozentsatz auf dem Bildschirm angezeigt. Der Akkustand steigt beim Laden immer höher.

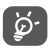

Verringerung des Energieverbrauchs: WLAN deaktivieren GPS, Bluetooth, im Hintergrund ausgeführte Anwendungen deaktivieren Zeitspanne für Hintergrundbeleuchtung möglichst kurz festlegen

### **1.2.2 Das Tablet einschalten**

Halten Sie die **Ein/Aus/Beenden**-Taste gedrückt, bis sich das Tablet einschaltet. Entsperren Sie das Tablet durch Wischen, Eingabe einer PIN, eines Passworts bzw. eines Musters. Der Startbildschirm wird angezeigt. <span id="page-12-0"></span>Falls Sie den PIN-Code nicht kennen oder vergessen haben, wenden Sie sich an den Netzbetreiber. Bewahren Sie Ihren PIN-Code sicher auf.

### **1.2.3 Tablet ausschalten**

Drücken Sie die Taste **Ein/Aus/Beenden**, bis die Optionen erscheinen, und wählen Sie dann **Ausschalten** aus.

### **1.3 Startbildschirm**

Für den schnellen Zugriff können Sie alle bevorzugten oder am häufigsten verwendeten Anwendungen, Verknüpfungen, Ordner und Widgets als Symbol auf dem Startbildschirm platzieren. Berühren Sie die Taste **Startbildschirm**, um zum Startbildschirm zurückzukehren.

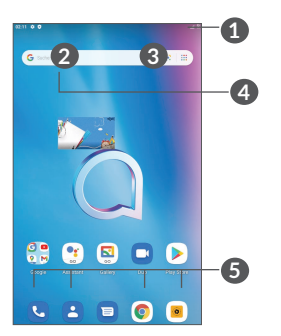

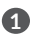

#### **1 Statusleiste**

- Status-/Benachrichtigungsanzeige
- • Wischen Sie nach unten, um das Benachrichtigungsfeld zu öffnen
- **4 Google-Suchleiste**
	- Tippen **2** zum Start der Textsuche
	- Tippen<sup>3</sup> zum Starten der Sprachsuche
- **5 Anwendungen auf der Favoritenleiste**
	- • Öffnen Sie die Anwendung.
	- Berühren und halten: Anwendungen verschieben oder entfernen

#### **Automatisches Drehen des Bildschirms**

Berühren Sie in der App-Liste **Einstellungen > Anzeige > Erweitert** 

**> Bildschirm automatisch drehen**, um die Funktion zu aktivieren.

### **1.3.1 Touchscreen verwenden**

**Berühren**  $\sqrt[n]{\ }$ 

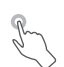

Berühren Sie eine Anwendung mit dem Finger, um sie zu öffnen.

### **Gedrückt halten**

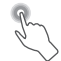

Berühren und halten Sie ein Element, um die zugehörigen Optionen aufzurufen. Berühren und halten Sie beispielsweise einen Kontakt in **Kontakte**, um die Liste mit den Optionen anzuzeigen.

# **Ziehen**

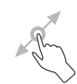

Berühren und halten Sie ein Element, um es an einen anderen Ort zu ziehen.

# **Schieben/Wischen**

Sie können in Anwendungen, Bildern und Webseiten blättern, indem Sie den Finger auf dem Bildschirm nach oben oder unten schieben. Sie können den Bildschirm auch horizontal schieben.

### **Schnippen**

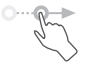

Ähnlich wie das Wischen ist das Schnippen ein leichterer und schnellerer Strich.

### **Zusammenziehen/Auseinanderziehen**

Platzieren Sie zwei Finger auf dem Bildschirm und ziehen Sie sie auseinander oder zusammen, um die Elemente auf dem Bildschirm zu vergrößern oder zu verkleinern.

Das Tablet unterstützt Ein-Finger-Zoomen für **Kamera** und **Galerie** Berühren Sie den Bildschirm zum Vergrößern bzw. Verkleinern zweimal.

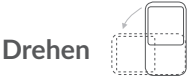

Wenn Sie das Tablet drehen, wechselt der Bildschirm automatisch vom Hoch- ins Querformat, um eine bessere Bildschirmansicht zu erhalten.

### **1.3.2 Statusleiste**

Die Statusleiste gibt Aufschluss über den Tablet-Status (rechts) und enthält Benachrichtigungsinformationen (links).

Wischen von der Statusleiste nach unten zeigt Benachrichtigungen an, erneutes wischen nach unten die Schnelleinstellungen. Wischen nach oben schließt diese.

### **Benachrichtigungspanel**

Wischen Sie die Statusleiste zum Öffnen des Benachrichtigungsfelds nach unten, um detaillierte Informationen zu lesen.

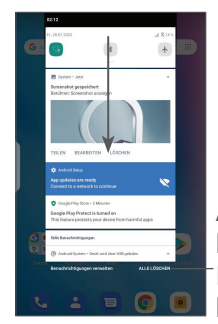

Alle Benachrichtigungen löschen (aktive Benachrichtigungen bleiben erhalten)

### **Schnelleinstellungsfeld**

Wischen Sie zweimal von der Statusleiste nach unten, um die Schnelleineinstellungen aufzurufen, wo Sie durch Antippen der Symbole Funktionen aktivieren oder deaktivieren deren Modus ändern können

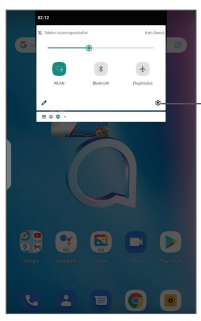

**Einstellungen** öffnen: vollständige Liste der verfügbaren Einstellungen anzeigen

### **1.3.3 Bildschirm sperren und entsperren**

Um Ihre Privatsphäre und das Tablet zu schützen, können Sie es mit einem Muster, einer PIN oder einem Passwort usw. sperren.

#### **Entsperrungsmuster erstellen**

- • Berühren Sie auf dem Startbildschirm **Einstellungen > Sicherheit und Standort > Bildschirmsperre**.
- Legen Sie Ihr eigenes Muster fest.

#### **Tablet-Bildschirm sperren**

Wenn das Tablet eine bestimmte Zeit inaktiv bleibt, sperrt es automatisch den Bildschirm und wechselt in den Schlafmodus, um Strom zu sparen. Gehen Sie zu **Einstellungen** > **Anzeige** > **Ruhezustand** und wählen Sie eine Zeitspanne für die Bildschirmabschaltung. Sie können den Bildschirm auch manuell sperren, indem Sie die Ein/Aus-Taste einmal drücken.

#### **Tablet-Bildschirm entsperren**

Drücken Sie die **Ein/Aus**-Taste einmal, um den Bildschirm zu beleuchten, den Bildschirm mit der von Ihnen eingestellten Methode aufzuziehen und zu entsperren.

Wenn Sie **Wischen** als Bildschirmsperre ausgewählt haben, können Sie das Display durch Drücken der **Ein/Aus/Beenden**-Taste einschalten und dann den Bildschirm durch Ziehen des Fingers nach oben entsperren.

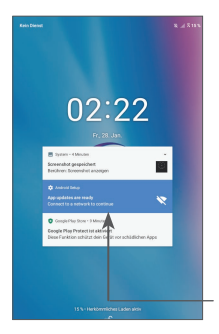

Finger nach oben ziehen: Bildschirm entsperren

### **1.3.4 Startbildschirm personalisieren**

#### **Elemente hinzufügen**

Berühren und halten Sie einen Ordner, eine Anwendung oder ein Widget und ziehen Sie das Element auf den gewünschten Erweiterungsbildschirm.

#### **Elemente anordnen**

Berühren und halten Sie ein Element, ziehen Sie es zur gewünschten Position und lassen Sie es dann los. Sie können Elemente auf dem Startbildschirm und auf der Favoritenleiste verschieben. Berühren und halten Sie das Symbol am linken oder rechten Bildschirmrand, um das Element auf einen anderen Erweiterungsbildschirm zu ziehen.

#### **Elemente entfernen**

Berühren und halten Sie ein Element, ziehen Sie es nach oben auf das Symbol zum **Entfernen** und lassen Sie es dann los.

#### **Ordner erstellen**

Zur besseren Anordnung der Verknüpfungen oder Anwendungen auf dem Startbildschirm und der Favoritenleiste können Sie ein Element auf ein anderes ziehen, um es einem Ordner hinzuzufügen. Zum Umbenennen eines Ordners öffnen Sie ihn und berühren die Titelleiste, um den neuen Namen einzugeben.

#### **Hintergrund anpassen**

Berühren und halten Sie zum Anpassen des Hintergrunds auf dem Startbildschirm einen leeren Bereich und berühren Sie anschließend **Hintergrundbilder**.

### **1.3.5 Widgets und zuletzt verwendete Apps**

#### **Widgets anzeigen**

Berühren und halten Sie den leeren Bereich auf dem Startbildschirm und berühren Sie dann **Widgets**, um alle Widgets anzuzeigen.

Berühren Sie das ausgewählte Widget und schieben Sie es auf den gewünschten Bildschirm.

### **Zuletzt verwendete Apps aufrufen**

Berühren Sie zum Anzeigen der kürzlich verwendeten Apps die Taste **Kürzlich verwendete Apps** . Berühren Sie eine Miniaturansicht, um die Anwendung zu öffnen.

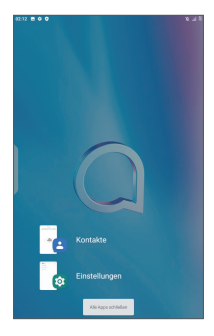

Berühren Sie eine Miniaturansicht und schieben Sie sie nach rechts, um eine Anwendung zu schließen.

Berühren Sie unten auf dem Bildschirm **Alle beenden**, um alle aktiven Anwendungen zu schließen.

### **1.3.6 Lautstärke einstellen**

#### **Lautstärketaste verwenden**

Drücken Sie die Taste **Lautstärke**, um die Lautstärke anzupassen. Zum Aktivieren der Stummschaltung, regeln Sie die Lautstärke mit der **Lautstärke**-Taste vollständig herunter.

#### **Einstellungsmenü verwenden**

Berühren Sie auf dem Startbildschirm **Einstellungen > Ton**, um die Lautstärke für die Medienwiedergabe und für Klingeltöne, Wecker usw. einzustellen.

# <span id="page-23-0"></span>**2 Texteingabe.............................**

## **2.1 Bildschirmtastatur verwenden**

**Einstellungen für die Bildschirmtastatur**

Berühren Sie **Einstellungen > System > Sprache und Eingabe > Virtuelle Tastatur,** und die einzurichtende Tastatur, um verschiedene Einstellungen anzupassen.

#### **Bildschirmtastatur ausrichten**

Halten Sie das Tablet horizontal oder vertikal, um die Ausrichtung der Bildschirmtastatur zu ändern. Sie können die Ausrichtung in den Einstellungen anpassen. (Berühren Sie hierzu **Einstellungen > Display > Bildschirm automatisch drehen**).

# <span id="page-24-0"></span>**2.1.1 Gboard**

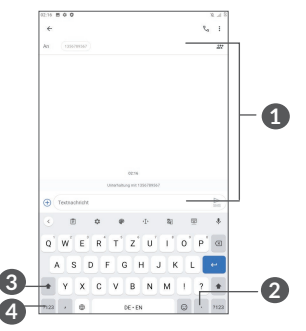

- **1** Text oder Zahlen eingeben
- **2** Berühren und halten: Symbole auswählen
- **3** Umschalten zwischen "abc/Abc"-Modus; zweimal kurz drücken, um immer in den "ABC"-Modus zu wechseln.
- **4** Umschalten zwischen alphabetischer- und numerischer Tastatur.

## **2.2 Text bearbeiten**

Sie können die von Ihnen eingegebenen Texte bearbeiten.

• Berühren und halten Sie den zu bearbeitenden Text oder berühren Sie ihn zweimal schnell nacheinander.

- • Verschieben Sie die Markierungen, um die Textauswahl zu ändern.
- • Die folgenden Optionen werden angezeigt: **Alle ausschneiden, kopieren, freigeben und auswählen.**
- Wenn Sie zuvor Text ausgeschnitten oder kopiert haben, berühren Sie die Registerkarte, um **Einfügen** anzuzeigen, mit der Sie den Text an der aktuellen Position einfügen können.

# <span id="page-26-0"></span> **Anruf, Anrufliste und Kontakte .................................**

# **3.1 Telefon**

### **3.1.1 Anrufen**

Zum Anrufen **U** im Favoritenbereich berühren.

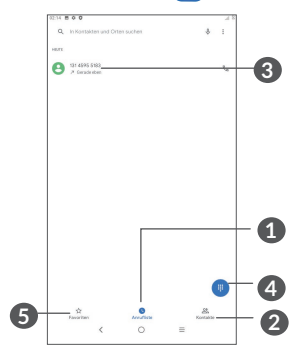

Anrufliste

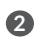

Kontakte

 Detaillierte Informationen des Kontakts anzeigen Sie können den Kontakt auch bearbeiten, löschen, teilen oder ihm eine Mitteilung senden.

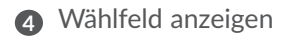

- **5** Favoriten
- **6 Angezeigte Nummer anrufen.**

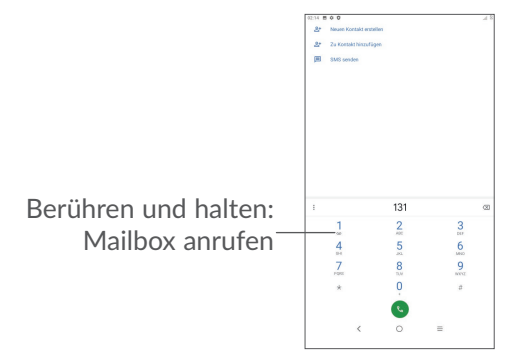

Geben Sie über das Wählfeld die gewünschte Nummer ein und berühren Sie (.), um den Anruf zu tätigen, oder wählen Sie einen Kontakt aus **Kontakte** oder **Anruflisten** aus, indem Sie die entsprechende Registerkarte berühren und anschließend & berühren.

Speichern Sie die eingegebene Nummer unter **Kontakte**, **indem Sie das Symbol Neuen Kontakt erstellen <sup>+2</sup> oder** das Symbol Zu einem Kontakt hinzufügen<sup>+</sup> berühren.

Falsch eingegebene Ziffern können durch Berühren von **x** gelöscht werden.

Berühren Sie zum Beenden eines Anrufs .

#### **Internationaler Anruf**

Berühren und halten Sie bei einem internationalen Anruf 0. um "+" einzugeben. Geben Sie dann die Landesvorwahl und die vollständige Telefonnummer ein und berühren Sie

#### **Notruf**

Ist ein Netzwerk für Ihr Tablet verfügbar, wählen Sie die Notrufnummer und berühren Sie (e., um einen Notruf zu tätigen. Dies funktioniert auch ohne eine SIM-Karte und ohne Eingabe des PIN-Codes.

### **3.1.2 Anruf annehmen oder abweisen**

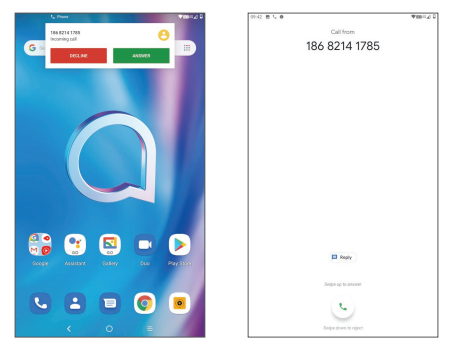

Wenn ein Anruf eingeht, erscheint oben auf dem Bildschirm ein Anruffenster. Berühren Sie **ABLEHNEN**, um den Anruf abzulehnen, oder **ANTWORTEN**, um ihn entgegenzunehmen. Berühren Sie das Anruffenster, um den Anrufbildschirm zu öffnen.

Auf dem Anrufbildschirm:

- **L** nach oben wischen, um den Anruf anzunehmen.
- $\epsilon$  nach unten wischen, um den Anruf abzuweisen:
- Berühren Sie  $\Box$  zum Abweisen des Anrufs durch Senden einer voreingestellten Mitteilung.

### **3.1.3 Ihre Mailbox anrufen**

Die Mailbox wird von Ihrem Netzanbieter bereitgestellt, damit Sie keine Anrufe verpassen. Sie funktioniert wie ein Anrufbeantworter, den Sie jederzeit abhören können.

Berühren und halten Sie 1, um die Mailbox anzurufen.

Beim Erhalt einer Mailbox-Nachricht wird das Symbol auf der Statusleiste angezeigt. Öffnen Sie das Benachrichtigungsfeld und berühren Sie **Neue Mailbox-Nachricht**.

### **3.1.4 Während eines Anrufs**

Drücken Sie zum Anpassen der Lautstärke während eines Anrufs die **Lautstärke**-Taste.

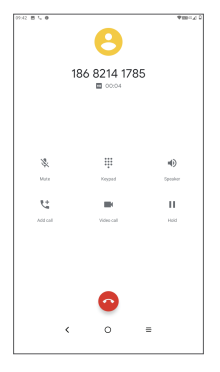

- **Aktuellen Anruf beenden**
- Berühren, um weiteren Anruf hinzuzufügen
- **:::** Wählfeld anzeigen.
- **II** Aktuellen Anruf halten.

Einmal berühren: Lautsprecher während des aktuellen Anrufs aktivieren. Erneut berühren: Lautsprecher ausschalten.

Einmal berühren: Aktuellen Anruf stummschalten. Erneut berühren: Stummschaltung des Anrufs aufheben.

### **3.1.5 Mehrere Anrufe verwalten**

Mit diesem Tablet können Sie mehrere Anrufe gleichzeitig führen.

### **Zwischen Anrufen wechseln**

Wenn Sie zwei Anrufe gleichzeitig führen, berühren Sie  $\mathbf{\Omega}$ t, um zwischen den beiden Anrufen wechseln. Das aktuelle Gespräch wird in die Warteschleife gelegt.

### **Telefonkonferenzen (1)**

Sie können folgendermaßen eine Telefonkonferenz führen.

- • Rufen Sie den ersten Teilnehmer der Telefonkonferenz an.
- Tippen Sie auf  $\overline{t}$ , um einen weiteren Anruf hinzuzufügen.
- • Geben Sie die Telefonnummer der Person ein, die Sie zur Telefonkonferenz hinzufügen möchten, und berühren Sie das Symbol . Sie können auch Teilnehmer aus **Anrufliste** oder **Kontakte** hinzufügen.
- Tippen Sie auf  $\uparrow$ , um die Konferenz zu starten.
- $\bullet$  Tippen sie auf  $\bullet$ , um die Telefonkonferenz zu beenden und die Verbindung zu allen Anrufern zu trennen.

### **3.1.6 Telefoneinstellungen**

Berühren Sie auf dem Anrufbildschirm : und dann **Einstellungen**, um Einstellungen für das Telefon und die Kontakte vorzunehmen.

(1) Je nach Netzbetreiber

## <span id="page-32-0"></span>**3.2 Anruflisten**

Öffnen Sie die Anrufliste, indem Sie  $\mathbb O$  auf dem **Telefonbildschirm** berühren. Dort sehen Sie entgangene, abgehende und eingehende Anrufe.

# **3.3 Kontakte ...................................................**

**Kontakte** ermöglicht einen schnellen und einfachen Zugang auf die Kontakte, die Sie erreichen möchten.

Sie können Kontakte auf dem Telefon anzeigen und erstellen und diese mit den Gmail-Kontakten oder anderen Anwendungen synchronisieren.

### **3.3.1 Kontakte anzeigen**

Berühren Sie zum Anzeigen Ihrer Kontakte in der Anwendungsansicht <sup>2</sup>.

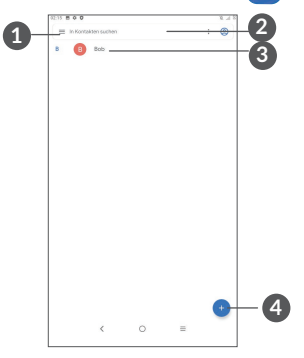

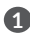

- **1** Optionen für die Kontaktliste anzeigen
- **2** Berühren, um Kontakte zu suchen

**3** Berühren und halten, um zu löschende Kontakte auszuwählen

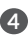

**4** Neuen Kontakt hinzufügen

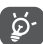

Gelöschte Kontakte werden bei der nächsten Synchronisierung des Tablets auch aus anderen Anwendungen auf dem Tablet oder im Internet

entfernt.

### **3.3.2 Kontakt hinzufügen**

Berühren Sie in der Kontaktliste (+), um einen neuen Kontakt zu erstellen.

Geben Sie den Namen des Kontakts und weitere Kontaktinformationen ein. Sie können die Ansicht nach oben und unten schieben, um zwischen den Feldern zu wechseln.

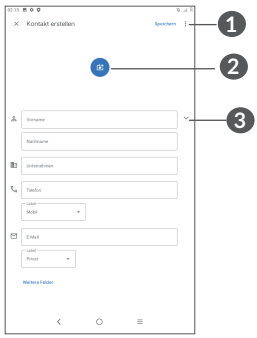

- **1** Wenn Sie fertig sind, berühren Sie zum Speichern dieses Symbol.
- **2** Bild für den Kontakt auswählen oder Foto aufnehmen
- **3** Berühren: verfügbare Kennzeichnungen öffnen

#### **Zu Favoriten hinzufügen oder aus Favoriten entfernen (1)**

Um einen Kontakt zu den Favoriten hinzuzufügen, berühren Sie ihn, um die zugehörigen Details aufzurufen. Berühren Sie dann  $\frac{1}{\sqrt{2}}$ , um ihn zu den Favoriten hinzuzufügen.

Tippen sie zum Entfernen eines Kontakts aus den Favoriten auf den Bildschirm mit den Kontaktdetails  $\bigstar$ .

(1) Den Favoriten können nur auf dem Tablet und auf dem Konto gespeicherte Kontakte hinzugefügt werden.

### **3.3.3 Kontakte bearbeiten**

Berühren Sie zum Bearbeiten der Kontaktinformationen auf dem Bildschirm mit den Kontaktdetails et Editection

Berühren Sie zum Speichern **Speichern**.

### **3.3.4 Schnellkontakt für Android verwenden**

Berühren Sie einen Kontakt, um das Schnellkontaktfeld für Android zu öffnen. Sie können dann & oder die gewünschte Nummer berühren, um einen Anruf zu tätigen. Berühren Sie zum Senden einer Mitteilung .

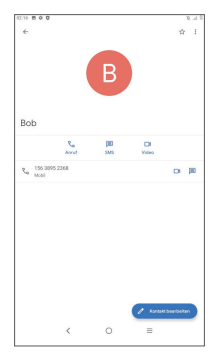

Welche Symbole im Schnellkontakt-Feld verfügbar sind, hängt von den Kontaktinformationen und den Anwendungen und Konten auf dem Tablet ab.
#### **3.3.5 Kontakte importieren, exportieren und versenden**

Mit diesem Tablet können Sie Kontakte auf das Tablet, die SIM-Karte und den Tablet-Speicher importieren oder von dort exportieren.

Berühren Sie auf dem Kontaktbildschirm , um das Optionsmenü zu öffnen. Berühren Sie **Einstellungen > Importieren/Exportieren** und wählen Sie dann aus, ob Sie Kontakte aus einem Konto, von einer SIM-Karte, vom Tablet, aus dem internen Speicher, von einer microSD-Karte usw. exportieren oder dorthin importieren möchten.

Sie können einzelne Kontakte oder alle Kontakte als vCard per Bluetooth, Gmail usw. an andere Personen senden.

Berühren Sie den Kontakt, den Sie teilen möchten, und berühren Sie dann auf dem Bildschirm mit den Kontaktdetails • und **Teilen**.

#### **3.3.6 Kontakte anzeigen**

Berühren Sie und dann **Einstellungen**, wählen Sie **Sortieren nach > Vorname** oder **Nachname** aus, um die Kontaktliste zu sortieren. Wählen Sie außerdem **Namensformat** > **Vorname** oder **Nachname als Erstes** aus, um das Namensformat zu konfigurieren.

#### **3.3.7 Kontakte in mehreren Konten synchronisieren**

Kontakte, Daten und andere Informationen können zwischen mehreren Konten synchronisiert werden, je nachdem, welche Anwendungen auf dem Tablet installiert sind.

Zum Hinzufügen eines Kontos in der Kontaktliste berühren und dann **Einstellungen > Konten** berühren. Oder berühren Sie auf der App-Liste anschließend **Einstellungen > Konten > Konto hinzufügen**.

Wählen Sie die Art des hinzuzufügenden Kontos aus, z. B. Google, DUO/Exchange usw.

Wie beim Einrichten anderer Konten müssen Sie detaillierte Informationen wie Nutzername, Passwort usw. eingeben.

Sie können ein Konto und alle zugehörigen Informationen vom Tablet löschen. Berühren Sie das Konto, das Sie löschen möchten und wählen **KONTO ENTFERNEN**.

#### **Auto-Sync**

Berühren Sie auf dem Bildschirm **Konten** die Option **Automatische Datensynchronisierung**. Ist die Funktion aktiviert, werden alle Änderungen an Informationen auf dem Tablet oder im Internet automatisch miteinander synchronisiert.

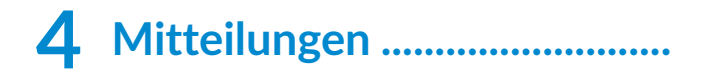

# **4.1 Neue Mitteilung erstellen**

Mit diesem Tablet können Sie SMS und MMS erstellen, bearbeiten und empfangen.

Berühren Sie **B**, um auf die Mitteilungsfunktion zuzugreifen.

Berühren Sie auf dem Bildschirm mit der Mitteilungsliste **CRANCIST**, um eine Text- oder Multimedia-Mitteilung zu erstellen.

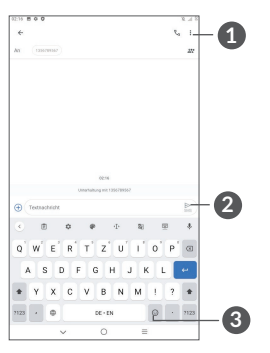

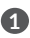

**1** Weitere Optionen

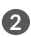

**2** Textmitteilung (SMS) senden

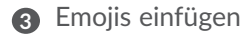

#### **Textmitteilung (SMS) senden**

Geben Sie zum Hinzufügen von Empfängern unter **An** den Namen oder die Telefonnummer des gewünschten Empfängers ein. Berühren Sie die Leiste **Mitteilung eingeben**, um den Text der Mitteilung einzugeben. Berühren Sie anschließend zum Senden der Textmitteilung  $\sum_{\text{SMS}}$ .

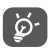

Bestimmte Buchstaben (z. B. mit Akzent) vergrößern die SMS. Daher werden möglicherweise mehrere SMS an den Empfänger gesendet.

#### **Multimedia-Mitteilung (MMS) senden**

Per MMS können Sie Videoclips, Bilder, Fotos, Animationen, Bildschirmpräsentationen und Töne an andere kompatible Mobiltelefone und E-Mail-Adressen senden.

SMS werden automatisch in MMS umgewandelt, wenn Mediendateien (z. B. Bilder, Videos oder Audiodateien) angehängt oder Betreffzeilen oder E-Mail-Adressen hinzugefügt werden.

Geben Sie zum Versenden einer Multimedia-Mitteilung unter **An** die Telefonnummer des Empfängers ein. Berühren Sie die Leiste **Mitteilung eingeben**, um den Text der Mitteilung einzugeben.

Berühren Sie  $\bigoplus$ , um ein Bild, ein Video, eine Audiodatei usw. anzufügen.

Berühren Sie abschließend , um die Multimedia-Mitteilung zu senden.

## **4.2 Mitteilungen verwalten**

Wenn Sie eine Mitteilung empfangen, wird auf der Statusleiste  $\Box$  als Benachrichtigung angezeigt. Wischen Sie die Statusleiste zum Öffnen des Benachrichtigungsfelds nach unten. Berühren Sie die neue Mitteilung, um sie zu öffnen. Sie können auch die Anwendung **Mitteilungen** öffnen und die Mitteilung berühren, um sie zu lesen.

Mitteilungen werden als Konversation angezeigt.

Berühren Sie eine Mitteilung, um den Bildschirm zum Verfassen der Mitteilung zu öffnen:

• Berühren Sie , um die Nummer zu wählen.

Zum Anpassen der Mitteilungseinstellungen berühren Sie • und wählen Sie auf dem Bildschirm mit der Mitteilungsliste **Einstellungen** aus.

# **5 Kalender, Uhr und Rechner.**

# **5.1 Kalender**

Mit dem **Kalender** behalten Sie den Überblick über wichtige Besprechungen, Termine usw.

Um den Kalender anzuzeigen und Ereignisse zu erstellen, öffnen Sie den Ordner Google Apps auf der Startseite und berühren Sie dann **Kalender**.

### **5.1.1 Multimode-Ansicht**

Sie können den Kalender in der **Termin-, Tages-,**   $W$ ochen- $\Omega$ der **Monatsansicht** über  $\equiv$  aufrufen.

### **5.1.2 Neue Termine erstellen**

Neue Termine können in jeder Kalenderansicht erstellt werden.

- $\bullet$  Berühren Sie  $+$
- • Geben Sie alle erforderlichen Informationen für den neuen Termin ein. Wenn es sich um einen ganztägigen Termin handelt, wählen Sie **Ganztägig** aus.
- • Laden Sie Gäste zu einem Termin ein. Geben Sie die E-Mail-Adressen der Gäste, die Sie einladen möchten, mit Kommas als Trennzeichen ein. Die Gäste erhalten über die Kalender- und E-Mail-Anwendung eine Einladung.
- Berühren Sie abschließend oben auf dem Bildschirm **Speichern**.

Berühren Sie zum schnellen Erstellen eines Termins auf dem Bildschirm mit der Wochenansicht die gewünschte Fläche, für die dann **am angezeigt wird. Durch Berühren** des Symbols erstellen Sie den neuen Termin.

#### **5.1.3 Termin bearbeiten oder löschen**

Berühren Sie zum Löschen oder Bearbeiten eines **6**Termins den Termin, um den Bildschirm mit den Details zu öffnen. Berühren Sie ∕, um den Termin zu bearbeiten, oder berühren Sie • und dann Löschen, um ihn zu entfernen.

### **5.1.4 Terminerinnerung**

Ist für einen Termin eine Erinnerung festgelegt, wird auf der Statusleiste das Symbol für anstehende Termine als Benachrichtigung für die Erinnerungszeit angezeigt.

Wischen Sie die Statusleiste nach unten, um das Benachrichtigungsfeld zu öffnen. Berühren Sie den Namen eines Termins, um den Termin anzuzeigen.

Berühren Sie die **Zurück**-Taste, um die Erinnerungen auf der Statusleiste und im Benachrichtigungsfeld als ausstehend beizubehalten.

# **5.2 Uhr**

Ihr Tablet verfügt über eine integrierte Uhr. Wischen Sie auf dem Startbildschirm nach oben, und berühren Sie dann die **Uhr**.

## **5.2.1 Uhr**

Berühren Sie zum Aufrufen der Weltuhr auf dem Uhrbildschirm  $\mathbb O$ .

Berühren Sie (·), um eine Zeitzone hinzuzufügen.

### **5.2.2 Wecker**

Berühren Sie  $\widehat{N}$  im Uhrbildschirm, um den Wecker-Bildschirm zu öffnen.

Aktivieren Sie (D), um den Wecker einzuschalten.

Berühren Sie (+), um einen neuen Wecker hinzuzufügen.

Berühren Sie einen vorhandenen Wecker, um den Bildschirm zum Bearbeiten des Weckers zu öffnen.

Berühren Sie zum Löschen des ausgewählten Weckers **m** 

## **5.2.3 Timer**

Berühren Sie **im Uhrbildschirm**, um den Timer-Bildschirm zu öffnen.

- • Geben Sie die Zeit ein. Die Zeit muss in Stunden, Minuten und Stunden angegeben werden.
- Berühren Sie D, um den Countdown zu starten.

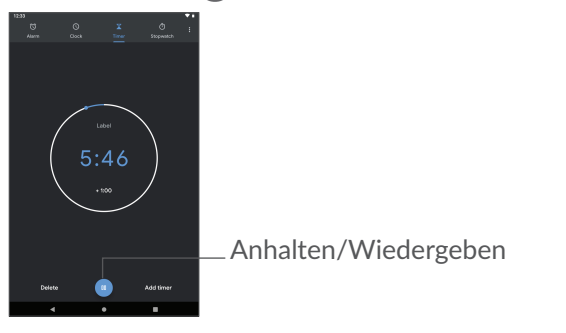

## **5.2.4 Stoppuhr**

Berühren Sie  $\overline{1}$  im Uhrbildschirm, um den Stoppuhr-Bildschirm zu öffnen.

- Berühren Sie •, um die Stoppuhr zu starten.
- • Berühren Sie**Runde**, um eine Liste mit den aufgezeichneten Zeiten sowie die aktuelle Zeit zu sehen.
- Tippen Sie auf  $\bullet$ , zum anhalten der Gesamtzeit und der Rundenzeiten. Die Zeit wird erst nach Berühren von  $\bullet$  erneut gestartet.
- • Berühren Sie**ZURÜCKSETZEN**, um die aufgezeichneten Zeiten zu löschen.
- • Berühren Sie **TEILEN**, um die Zeiten zu teilen.

#### **5.2.5 Uhreinstellungen anpassen**

Berühren Sie • und dann Einstellungen, um die Uhrund **Wecker-Einstellungen** aufzurufen.

## **5.3 Rechner**

Um mathematische Aufgaben mit dem Rechner zu lösen, wischen Sie aus dem Startbildschirm nach oben und berühren Sie Rechner.

Zwei Felder sind verfügbar: Grundfunktionen und Erweiterte Funktionen. Zum Wechseln zwischen den Feldern berühren Sie **INV** und wählen Sie eine der zwei Möglichkeiten:

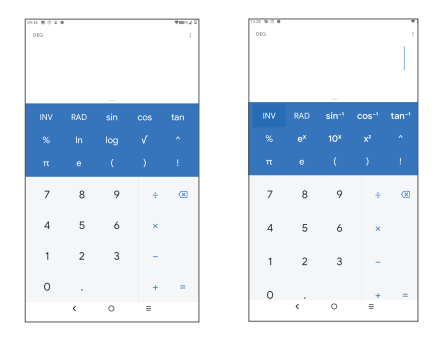

Berühren Sie  $\times$ , um Ziffern einzeln zu löschen. Berühren und halten Sie  $\times$ , um alle Ziffern auf einmal zu löschen.

# **6 Multimedia-Anwendungen .**

# **6.1 Kamera**

Entfernen Sie vor der Verwendung der Kamera die Schutzfolie, damit die Bildqualität nicht beeinträchtigt wird.

Berühren Sie (3) zum Aufnehmen eines Fotos oder Videos.

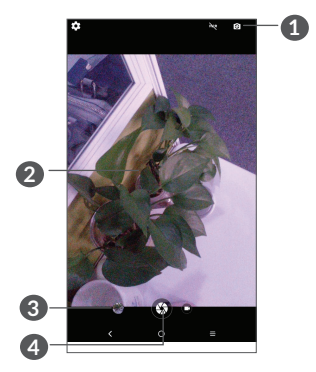

- **1** Zwischen der vorderen und hinteren Kamera wechseln
- **2** Kneifen Sie die Finger zusammen, um sie zu verkleinern, oder spreizen Sie sie auseinander, um sie zu vergrößern.

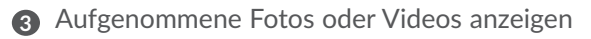

**4** Foto aufnehmen

#### **Foto aufnehmen**

Berühren Sie zum Aufnehmen . Das Bild wird automatisch gespeichert. Sie können auch  $\bigcirc$  berühren und halten, um Serienbilder aufzunehmen.

#### **Video aufnehmen**

Berühren Sie **Video** , um den Kameramodus für die Videoaufnahme zu starten, und berühren Sie dann **D**, um mit der Videoaufnahme zu beginnen. Sie können auch rechts **b**erühren, um während der Videoaufnahme zu fotografieren.

Berühren Sie **D**, um die Videoaufnahme anzuhalten, und  $\bigcirc$ , um sie fortzusetzen. Berühren Sie  $\bigcirc$ , um die Aufnahme zu beenden. Das Video wird automatisch gespeichert.

# **6.2 Galerie**

Die Galerie fungiert als Media-Player, mit dem Sie Fotos ansehen und Videos abspielen können. Zudem stehen Ihnen verschiedene Optionen zum Bearbeiten Ihrer Fotos und Videos zur Verfügung.

Wischen Sie zum Anzeigen der aufgenommenen Fotos im Startbildschirm nach oben und berühren dann **Galerie**.

Fotos und Videos werden im Ordner Galerie nach Alben angezeigt.

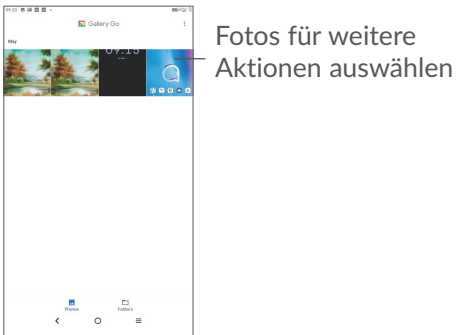

#### **Bilder bearbeiten**

Suchen Sie das Bild, an dem Sie arbeiten möchten, und berühren das Bild, um die Vollbildansicht aufzurufen.

Berühren Sie  $\leq$ , um das Bild zu teilen.

Berühren sie , um dieses Bild zu löschen**.**

Touch • und dann **Verwenden als**, um das Bild als Foto für einen Kontakt oder als Hintergrund festzulegen.

Berühren Sie  $\cancel{\cancel{2}}$ , um das Bild hervorzuheben.

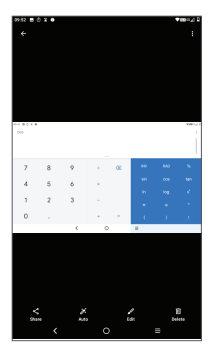

Berühren Sie 2 zum Bearbeiten:

 $\circledcirc$  Rotate Dreht das Bild.

Schneidet das Bild zu.

#### **Mehrfachauswahl**

Die Galerie bietet eine Mehrfachauswahl-Funktion, sodass für mehrere Bilder oder Videos eine Stapelverarbeitung möglich ist.

Berühren Sie auf dem Bildschirm Galerie : und **Elemente auswählen**, um den Mehrfachauswahl-Modus zu aktivieren. Sie können dazu auch ein Album oder Bild berühren und halten. Berühren Sie anschließend die Videos oder Bilder, die Sie bearbeiten möchten. Berühren Sie **T** zum Löschen der ausgewählten Dateien. Berühren Sie zum Versenden der ausgewählten Dateien  $\lt^e$  .

# **7 Anderes ................................**

# **7.1 Supportcenter**

Im **Supportcenter** erfahren Sie mehr über aktuelle FAQs, Bedienungsanleitungen, Fehlerbehebung usw. Sie können von dort auch Feedback senden.

## **7.2 Weitere Anwendungen (1)**

Die vorherigen Anwendungen in diesem Abschnitt sind auf Ihrem Tablet vorinstalliert. Eine kurze Einführung zu den vorinstallierten Anwendungen von Drittanbietern finden Sie in der mit dem Tablet gelieferten Broschüre. Um weitere Anwendungen von Drittanbietern herunterzuladen und zu installieren, verwenden Sie die Anwendung Google Play Store.

# **8 Google-Anwendungen......**

Auf Ihrem Tablet sind Google-Anwendungen vorinstalliert, um die Arbeitseffizienz zu verbessern und Ihnen das Leben zu erleichtern.

In diesem Handbuch werden die Anwendungen kurz vorgestellt. Detaillierte Informationen zu den Funktionen und Benutzerhandbücher finden Sie auf den entsprechenden Webseiten oder in der Einführung in den Anwendungen selbst.

Es wird empfohlen, sich mit einem Google-Konto zu registrieren, um die volle Funktionalität zu nutzen.

# **8.1 Chrome**

Chrome ist ein Webbrowser, mit dem Sie im Internet surfen können.

Ihre Lesezeichen, der Browserverlauf und die Einstellungen der einzelnen Geräte, auf denen der Browser installiert ist, können mit Ihrem Google-Konto synchronisiert werden.

# **8.2 Gmail**

Gmail, der webbasierte E-Mail-Dienst von Google, wird bei der Ersteinrichtung Ihres Tablets konfiguriert. Mit dieser Anwendung können Sie E-Mails senden und empfangen, E-Mails nach Labels verwalten, E-Mails archivieren usw. E-Mails können automatisch mit Ihrem Gmail-Konto synchronisiert werden.

## **8.3 Maps Go**

Google Maps bietet Ihnen Satellitenbilder, Straßenkarten, 360°-Panoramaaufnahmen von Straßen, Verkehrsnachrichten in Echtzeit sowie einen Routenplaner für Strecken, die Sie zu Fuß, mit dem Auto oder mit öffentlichen Verkehrsmitteln zurücklegen. Mit dieser Anwendung können Sie Ihren eigenen Standort abrufen, nach Orten suchen und sich eine Wegbeschreibung anzeigen lassen.

## **8.4 YouTube Go**

YouTube ist ein Online-Videoportal, auf dem Nutzer Videos hochladen, ansehen und teilen können. Auf YouTube finden Sie Video- und Fernsehclips, Musikvideos, Video-Blogs, Kurzfilme und Lehrvideos. Dabei wird das Streaming-Verfahren eingesetzt, das die Wiedergabe von Videos unmittelbar nach dem Beginn des Herunterladens aus dem Internet ermöglicht.

## **8.5 Play Store**

Der Play Store ist der offizielle App-Shop für Geräte mit Android-Betriebssystem. Hier können Nutzer in Anwendungen und Spielen stöbern und diese herunterladen. Die Anwendungen sind entweder kostenlos oder kostenpflichtig.

Suchen Sie im Play Store nach der gewünschten Anwendung, laden Sie sie herunter und folgen Sie dann der Installationsanleitung, um die Anwendung zu installieren. Zudem können Sie Anwendungen deinstallieren und aktualisieren sowie Ihre Downloads verwalten.

## **8.6 YT Music**

Damit können Sie auf Ihrem Gerät gespeicherte Musikdateien wiedergeben oder sich bei Ihrem Konto anmelden, um weitere Musik zu erhalten.

## **8.7 Duo**

Eine mobile Anwendung für Videochats. Wenn mehr Telefonnummern verifiziert sind, können Nutzer ganz einfach über die Kontaktliste Videoanrufe durchführen.

# **8.8 Drive**

Drive ist ein Dateispeicher- und Dateisynchronisierungsdienst von Google, mit dem Nutzer Dateien in der Cloud speichern, teilen und bearbeiten können. Dateien in Drive werden sicher aufbewahrt und können von jedem Gerät aus aufgerufen werden, indem Sie sich bei Ihrem Google-Konto anmelden. Dateien oder Ordner können privat mit anderen Google-Kontonutzern geteilt werden.

# **9 Einstellungen.......................**

Um zu den Einstellungen zu gelangen, wischen Sie im Startbildschirm nach oben und berühren Sie **Einstellungen**.

Sie können auch vom Benachrichtigungsfenster aus nach unten blättern und tit tippen.

# **9.1 Netzwerk & Internet**

# **9.1.1 WLAN**

Sie können eine Verbindung mit dem Internet herstellen, wenn sich das Tablet in Reichweite eines WLANs befindet. WLAN kann auch genutzt werden, wenn keine SIM-Karte eingesetzt ist.

**WLAN einschalten und verbinden**

- • Berühren Sie **Einstellungen > Netzwerk & Internet > WLAN**.
- Aktivieren Sie
- Sobald das WLAN aktiviert ist, werden die aktivierten WLAN-Netzwerke aufgeführt.

• Berühren Sie ein WLAN-Netz, um eine Verbindung herzustellen. Wenn das ausgewählte Netzwerk gesichert ist, müssen Sie ein Passwort oder andere Anmeldeinformationen eingeben. (Details erhalten Sie vom zuständigen Netzwerkadministrator). Berühren Sie anschließend **VERBINDEN**.

#### **WLAN-Netzwerk hinzufügen**

Bei aktivierter WLAN-Funktion können Sie nach Bedarf neue WLAN-Netzwerke hinzufügen.

- • Berühren Sie **Einstellungen > Netzwerk & Internet > WLAN**.
- • Berühren Sie **Netzwerk hinzufügen**.
- • Geben Sie den Namen des Netzwerks und die erforderlichen Netzwerkinformationen ein.
- • Berühren Sie **SPEICHERN**.

#### **WLAN-Netzwerk entfernen**

Gehen Sie folgendermaßen vor, um die automatische Verbindung mit Netzwerken zu verhindern, die Sie nicht mehr verwenden möchten.

- Aktivieren Sie die WLAN-Funktion, falls noch nicht geschehen.
- Berühren Sie auf dem WLAN-Bildschirm den Namen des gespeicherten Netzwerks.

• Tippen sie im angezeigten Dialogfeld auf **ENTFERNEN**.

#### **9.1.2 Mobiles Netzwerk**

Gehen Sie zu **Einstellungen > Netzwerk & Internet > Mobilfunknetz**, um Daten-Roaming zu aktivieren, Ihren bevorzugten Netzwerktyp einzustellen, die von Ihnen verwendete Netzwerkverbindung zu überprüfen oder einen neuen Zugangspunkt zu erstellen usw.

## **9.1.3 Datennutzung**

Wenn Sie das Telefon erstmals mit eingesetzter SIM-Karte einschalten, wird der Netzwerkdienst automatisch konfiguriert: GPRS, EDGE, UMTS oder LTE. Falls keine Netzwerkverbindung besteht, können Sie die Mobilfunkdaten unter **Einstellungen > Netzwerk & Internet > Datennutzung** aktivieren.

#### **Datensparmodus**

Durch das Aktivieren des Datensparmodus können Sie die Datennutzung reduzieren, da verhindert wird, dass bestimmte Apps Daten im Hintergrund senden oder empfangen.

#### **Mobilfunkdaten**

Falls Sie in mobilen Netzwerken keine Daten übertragen möchten, können Sie **Mobilfunkdaten** deaktivieren. So vermeiden Sie die mitunter beträchtlichen Gebühren der Anbieter lokaler Mobilfunknetze, die bei der Datenübertragung entstehen können, insbesondere bei nicht vorhandener Daten-Flatrate.

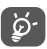

Die Datennutzung wird vom Tablet und von Ihrem Anbieter möglicherweise auf unterschiedliche Weise gemessen.

# **9.2 Tethering und mobiler Hotspot**

Um die Datenverbindung Ihres Telefons über USB und Bluetooth oder als mobilen Hotspot zu nutzen, gehen Sie zu**Einstellungen > Netzwerk & Internet > Hotspot & Tethering, um** diese Funktionen zu aktivieren.

# **9.2.1 VPN**

Über Virtual Private Networks (VPNs) können Sie eine Verbindung mit Ressourcen innerhalb eines gesicherten lokalen Netzwerks von außerhalb dieses Netzwerks herstellen. VPNs werden häufig von Unternehmen, Hochschulen und anderen Institutionen bereitgestellt, damit deren Nutzer von außerhalb des Netzwerks oder aus einem WLAN auf lokale Netzwerkressourcen zugreifen können.

#### **VPN hinzufügen**

- • Berühren Sie **Einstellungen >Netzwerk & Internet> Erweitert > VPN** und anschließend  $+$ .
- • Befolgen Sie auf dem angezeigten Bildschirm die Anweisungen vom Netzwerkadministrator, um die einzelnen Komponenten der VPN-Einstellungen zu konfigurieren.
- • Berühren Sie **SPEICHERN**.

Das VPN wird der Liste auf dem Bildschirm mit den VPN-Einstellungen hinzugefügt.

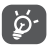

Bevor Sie ein VPN hinzufügen, sollten Sie eine Bildschirmsperre für Ihr Tablet einschalten.

#### **Verbindung mit einem VPN herstellen oder trennen**

Verbindung mit einem VPN herstellen

- • Berühren Sie **Einstellungen > Netzwerk & Internet > VPN**.
- • Die hinzugefügten VPNs werden aufgelistet. Berühren Sie das VPN, mit dem Sie eine Verbindung herstellen möchten.
- • Geben Sie im angezeigten Dialogfeld die erforderlichen Anmeldeinformationen ein und berühren Sie **VERBINDEN**.

So trennen Sie die Verbindung zu einem VPN:

• Berühren Sie das VPN, zu dem Sie die Verbindung trennen möchten. Tippen Sie in dem sich öffnenden Dialogfeld auf **TRENNEN**.

#### **VPN bearbeiten und löschen**

VPN bearbeiten

- • Berühren Sie **Einstellungen > Netzwerk & Internet > Erweitert > VPN**.
- Die hinzugefügten VPNs werden aufgelistet. Tippen sie auf das Symbol tot neben dem Namen des zu bearbeitenden VPN.
- • Berühren Sie nach dem Bearbeiten **SPEICHERN**.

So löschen Sie ein VPN:

• Tippen Sie auf das **C**-Symbol neben dem ausgewählten VPN und dann auf **VERGESSEN**, um es zu löschen.

# **9.2.2 Flugmodus**

Aktivieren Sie den **Flugmodus D**. um alle drahtlosen Verbindungen gleichzeitig zu deaktivieren, einschließlich WLAN und Bluetooth

## **9.3 Verbundene Geräte**

Bluetooth ist eine kabellose Kommunikationstechnologie mit kurzer Reichweite, mit der Sie Daten direkt von Gerät zu Gerät senden oder eine Verbindung mit anderen Bluetooth-Geräten herstellen können.

#### **Bluetooth aktivieren**

- • Berühren Sie **Einstellungen > Verbundene Geräte > Verbindungs-Präferenzen > Bluetooth**.
- **Aktivieren Sie Bluetooth**

Der Name Ihres Geräts und weiterer verfügbarer Geräte werden auf dem Bildschirm angezeigt.

#### **Gerät umbenennen**

- • Berühren Sie **Einstellungen > Verbundene Geräte > Verbindungs-Präferenzen > Bluetooth**.
- • Berühren **Sie Gerätename**.
- • Geben Sie einen Namen ein und berühren Sie **UMBENENNEN** zum Bestätigen.

#### **Tablet mit einem Bluetooth-Gerät koppeln oder verbinden**

Wenn Sie Daten mit einem anderen Gerät austauschen möchten, aktivieren Sie Bluetooth und koppeln das Tablet mit dem entsprechenden Bluetooth-Gerät.

- • Berühren Sie **Einstellungen > Verbundene Geräte > Verbindungs-Präferenzen > Bluetooth**.
- • Berühren Sie **+ Neues Gerät koppeln**.
- • Berühren Sie in der Liste ein Bluetooth-Gerät, mit dem Sie Ihr Tablet koppeln möchten.
- Ein Dialogfeld erscheint. Tippen Sie zum Bestätigen **KOPPELN**.
- Wenn das Koppeln erfolgreich ist, stellt das Tablet eine Verbindung mit dem Gerät her.

#### **Kopplung mit einem Bluetooth-Gerät aufheben**

- Berühren Sie ta neben dem Gerät, für das Sie die Kopplung aufheben möchten.
- • Tippen Sie auf **VERGESSEN** zum bestätigen.

# **9.4 Apps und Benachrichtigungen**

Hier können Sie Details zu den Anwendungen aufrufen, die auf Ihrem Tablet installiert sind, ihre Datennutzung verwalten oder das Schließen der Apps erzwingen.

Im Menü **Benachrichtigungen** können Sie unter anderem konfigurieren, ob Sie die Benachrichtigungen dieser App blockieren oder vertrauliche Inhalte ausblenden möchten.

Im Menü **Anwendungsberechtigungen** einer Anwendung können Sie der Anwendung Berechtigungen gewähren,

z. B. den Zugriff auf **Kamera, Kontakte und Standort**.

# **9.5 Akku**

Berühren Sie auf dem Bildschirm zur Akkuverwaltung eine beliebige Kategorie, um zu erfahren, wie viel Akku sie verbraucht.

# **9.6 Display**

Hier können Sie Bildschirmhelligkeit, Hintergrund, Standby-Modus, Schriftgröße usw. anpassen.

Damit die Inhalte auf dem Bildschirm gedreht werden, wenn Sie das Gerät drehen, berühren Sie **Bildschirm automatisch drehen**.

# **9.7 Ton**

Passen Sie Anrufklingeltöne, Benachrichtigungstöne sowie Musik- und andere Audioeinstellungen an.

# **9.8 Speicher**

Mithilfe dieser Einstellungen können Sie den gesamten und den noch verfügbaren Speicherplatz auf dem Tablet und der MicroSD-Karte überprüfen.

## **9.9 Datenschutz**

Um Ihre Privatsphäre zu schützen, können Sie eine App so einstellen, dass der Zugriff auf Ihren Standort, Ihre SMS, Ihr Telefon usw. erlaubt oder verboten wird. Außerdem können Sie festlegen, ob Passwörter angezeigt werden sollen oder nicht, oder ob Sie die Aktivitäten und Informationen, die Sie mit Google speichern möchten, auswählen können.

## **9.10 Standort**

Tippen Sie, um festzulegen, ob eine Anwendung auf den Standort Ihres Geräts zugreifen darf. Sie können festlegen, ob der Zugriff kontinuierlich oder nur während der Nutzung der Anwendung erlaubt ist.

# **9.11 Sicherheit und Standort**

#### • **Bildschirmsperre**

Wählen Sie eine Methode wie **Wischen, Muster**, **PIN**  oder **Passwort**, um den Bildschirm zu entsperren.

• **Smart-Sperrung** 

Die Smart-Sperrung hält Ihr Gerät entsperrt, wenn es bei Ihnen sicher ist, und verriegelt, wenn es erkennt, dass es abgelegt wurde.

• **Weitere Funktionen** 

Sie können ebenfalls Notfalldienst, SIM-Kartensperre, Screen Pinning usw. unter **Einstellungen > Sicherheit & Standort** einstellen.

# **9.12 Konten**

Fügen Sie E-Mail-Konten und andere unterstützte Konten hinzu und entfernen oder verwalten sie. Außerdem steuern Sie mit den Einstellungen, wie und ob alle Anwendungen Daten eigenständig senden, empfangen und synchronisieren, und ob alle Anwendungen Nutzerdaten automatisch synchronisieren können.

Berühren Sie **Konto hinzufügen**, um ein Konto für die ausgewählte App hinzuzufügen.

# **9.13 Eingabehilfe**

Mit den Einstellungen zur Eingabehilfe konfigurieren Sie sämtliche Apps zur Eingabehilfe, die auf dem Tablet installiert sind.

# **9.14 Digitales Wohlbefinden & elterliche Kontrolle**

In diesem Menü können Sie herausfinden, wie viel Zeit Sie auf dem Tablet und sogar auf jeder App verbracht haben. Sie können ein Zeitlimit für die Verwendung des Tablets einrichten, um ein gesundes und ausgeglichenes Leben zu führen. Darüber hinaus können Eltern die Nutzungszeit ihrer Kinder einschränken, um ihre Surfgewohnheiten zu steuern.

# **9.15 Google**

Konfigurieren Sie Ihr Google-Konto und die Diensteinstellungen.

# **9.16 System**

#### **9.16.1 Sprachen und Eingabe**

Konfigurieren Sie die Spracheinstellungen, die integrierte Tastatur, die Spracheingabeeinstellungen, die Zeigergeschwindigkeit usw.

### **9.16.2 Datum & Uhrzeit**

Legen Sie Datum und Uhrzeit und das zugehörige Anzeigeformat fest.

### **9.16.3 Sichern**

Berühren Sie (D), um die Tablet-Einstellungen und andere Anwendungsdaten auf die Google-Server zu sichern. Wenn Sie das Tablet austauschen, werden die gesicherten Einstellungen bei der Anmeldung im Google-Konto auf dem neuen Tablet wiederhergestellt.

#### **9.16.4 Optionen zurücksetzen**

Setzen Sie die Einstellungen für DRM, WLAN, mobile Daten und Bluetooth-Verbindung und die Zurücksetzungseinstellungen von Apps zurück oder löschen Sie alle Daten.

### **9.16.5 Hersteller- und Geräteinformation**

Hier erhalten Sie Hinweise zum Produkt.

# **9.17 Tablet-Informationen**

Hier erhalten Sie Informationen zu IMEI, SIM Status, rechtlichen Hinweisen, Modellnummer, Kernel-Version, Build-Nummer usw.

# **10 Das Tablet optimal nutzen**

# **10.1 FOTA-Aktualisierung**

Verwenden Sie das FOTA-Aktualisierungstool (Firmware Over The Air), um die Software des Tablets zu aktualisieren. Um auf die **Aktualisierungen** zuzugreifen, berühren Sie in der App-Liste **Einstellungen > System > Erweitert > Systemaktualisierungen**.

Wenn Sie eine Systemaktualisierung durchführen möchten, berühren Sie **JETZT NACH UPDATES SUCHEN**. Wenn die Suche abgeschlossen ist, ist auf Ihrem Tablet die neueste Softwareversion installiert.

Ändern Sie während des FOTA-Herunterlade- oder Aktualisierungsvorgangs nicht den standardmäßigen Speicherort, damit die richtigen Aktualisierungspakete gefunden werden.

# **11 Zubehör................................**

#### **Standardzubehör**

- 1. Ladegerät
- 2. USB-Kabel
- 3.Schnellstartanleitung
- 3. Broschüre mit Informationen zur Produktsicherheit
- 4. LCD-Sticker
- ِينَ
- Das Zubehör variiert je nach Land.

Verwenden Sie nur die mit Ihrem Gerät bereitgestellten Alcatel-Akkus, -Ladegeräte und -Zubehörteile.

# **12 Garantie................................**

Unter die Tablet-Garantie fallen sämtliche Defekte und Störungen, die bei normaler Verwendung während des Garantiezeitraums von zwölf (12) Monaten<sup>(1)</sup> ab Kaufdatum (Originalrechnung) entstehen.

Für Akkus (2) und Zubehörteile, die mit dem Tablet verkauft wurden, besteht eine Garantie für sämtliche Defekte, die während der ersten sechs (6) Monate<sup>(1)</sup> ab Kaufdatum (Originalrechnung) entstehen.

Bei Tablet-Defekten, die eine normale Verwendung verhindern, muss der Händler unverzüglich informiert und ihm muss das Tablet mit dem Kaufbeleg vorgelegt werden.

Falls der Defekt bestätigt wird, wird das Tablet oder ein Teil davon entweder ersetzt oder repariert. Auf das reparierte Tablet sowie auf reparierte Zubehörteile wird eine einmonatige (1) Garantie für den gleichen Defekt

- (1) Der Garantiezeitraum kann je nach Land variieren.
- (2) Die Nutzungsdauer wiederaufladbarer Tablet-Akkus hinsichtlich Gesprächszeit, Standby-Zeit und Gesamtnutzungsdauer hängt von den Nutzungsbedingungen und der Netzwerkkonfiguration ab. Akkus werden als Verbrauchsteile angesehen. Laut Spezifikationen erreichen sie während der ersten sechs Monate nach dem Kauf und bei etwa 200 Ladevorgängen eine optimale Leistung.
gewährt. Die Reparatur oder der Austausch kann unter Verwendung instandgesetzter Komponenten mit gleichem Funktionsumfang erfolgen.

Diese Garantie ist auf die Kosten für Material und Arbeit beschränkt.

Die Garantie gilt nicht für Defekte am Telefon und/ oder Zubehör, wenn folgende Ursachen vorliegen (ohne Einschränkung):

- Nichteinhaltung der Anweisungen zur Verwendung oder Installation beziehungsweise der technischen Standards und Sicherheitsstandards, die in der Region gelten, in der das Tablet verwendet wird
- Herstellung einer Verbindung mit Geräten, die nicht von TCL Communication Ltd. bereitgestellt oder empfohlen wurden
- Änderungen oder Reparaturen, die von Personen durchgeführt wurden, die nicht von TCL Communication Ltd., seinen Geschäftspartnern oder Händlern autorisiert sind
- Änderungen, Anpassungen oder Modifizierungen der Software oder Hardware, die von nicht durch TCL Communication Ltd. autorisierten Personen ausgeführt wurden
- Schlechtes Wetter, Blitzschlag, Feuer, Feuchtigkeit, Eindringen von Flüssigkeiten, Nahrungsmitteln oder chemischen Produkten, Herunterladen von Dateien, Unfälle, Hochspannung, Korrosion, Oxidierung.

Das Tablet wird nicht repariert, falls Etiketten oder Seriennummern (IMEI) entfernt oder geändert wurden.

Mit Ausnahme dieser begrenzten Garantie beziehungsweise der gesetzlichen Pflichtgarantie in Ihrem Land bestehen keine ausdrücklichen Garantien, weder schriftlich, mündlich noch implizit.

TCL Communication Ltd. oder einer seiner Geschäftspartner haftet keinesfalls für indirekte, zufällig entstandene Schäden oder Folgeschäden jedweder Art, einschließlich, aber nicht beschränkt auf, wirtschaftliche oder finanzielle Verluste oder Schäden, Datenverluste oder Verlust von Bildern, und zwar im größtmöglichen Umfang, in dem diese Schäden gesetzlich ausgeschlossen werden können.

Einige Länder/Staaten lassen den Ausschluss oder die Begrenzung indirekter, zufällig entstandener Schäden oder Folgeschäden bzw. die Begrenzung der Dauer impliziter Garantien nicht zu, sodass die oben angegebenen Beschränkungen oder Ausschlüsse für Sie möglicherweise nicht gelten.

# **13 Fehlerbehebung..................**

Vor der Kontaktaufnahme mit dem Servicecenter sollten Sie folgende Anweisungen beachten, die Ihnen ggf. die Problembehebung ermöglichen:

- Laden Sie den Akku vollständig, damit ein optimaler Betrieb gewährleistet werden kann.
- Um die Leistung des Tablets zu verbessern, entfernen Sie unnötige Dateien oder Apps auf Ihrem Tablet.
- • Aktualisieren Sie die Software des Tablets über die Anwendung **Aktualisierungen**. Alternativ können Sie **Einstellungen > System > Erweitert> Systemaktualisierungen**berühren, um die Software-Aktualisierungen auszuführen.
- • Setzen Sie das Tablet über die Option **Alle Daten löschen (Zurücksetzen auf Werkseinstellungen)** zurück. Berühren Sie **Einstellungen > System > Erweitert > Optionen zum Zurücksetzen > Alle Daten löschen (Zurücksetzen auf Werkseinstellungen).** Sie haben auch die Möglichkeit, gleichzeitig die **Ein/ Aus-/Beenden**-Taste und die **Lauter**-Taste gedrückt zu halten, wenn das Tablet ausgeschaltet ist. Alle Daten auf Ihrem Tablet werden dauerhaft gelöscht. Daher raten wir Ihnen, alle Ihre Tablet-Daten vor dem Zurücksetzen zu sichern.

Mögliche Ursachen für folgende Fehlermeldungen:

## **Mein Tablet lässt sich nicht einschalten oder reagiert nicht**

- Wenn sich das Tablet nicht einschalten lässt, laden Sie den Akku mindestens 20 Minuten lang auf, um die mindestens erforderliche Akkuladung zu erreichen. Schalten Sie das Tablet dann wieder ein.
- • Falls die Einschaltanimation sich in einer Endlos-Schleife wiederholt und der Zugriff auf die Benutzeroberfläche nicht möglich ist, halten Sie die **Ein/Aus/Beenden**-Taste zum Zurücksetzen gedrückt. Dadurch werden alle Probleme beim Hochfahren des Betriebssystems behoben, die von Drittanbieteranwendungen verursacht werden.
- • Lässt sich das Problem mit keiner dieser Methoden beheben, setzen Sie das Tablet zurück. Drücken Sie hierzu gleichzeitig die Ein/Aus-/Beenden-Taste und die Lauter-Taste, wählen Sie eine Sprache aus und berühren Sie dann **Daten löschen**/**Zurücksetzen auf Werkseinstellungen**. Drücken Sie zum Auswählen die **Lautstärke**-Taste und zum Bestätigen der Auswahl jeweils die **Ein/Aus-/Beenden**-Taste.

**Mein Tablet reagiert seit mehreren Minuten nicht mehr**

• Falls das Tablet nicht reagiert, schalten Sie es aus, indem Sie die **Ein/Aus/Beenden**-Taste gedrückt halten, bis sich das Tablet ausschaltet, und starten Sie es dann erneut.

- • Wenn der Akku Ihres Tablets entnommen werden kann, entnehmen Sie ihn und setzen Sie ihn wieder ein. Starten Sie dann das Tablet neu.
- • Sollte es weiterhin nicht funktionieren, setzen Sie das Tablet zurück.

#### **Mein Tablet schaltet sich von selbst aus**

- Stellen Sie sicher, dass der Bildschirm gesperrt wird, wenn Sie das Tablet nicht verwenden, und dass die **Ein/Aus/Beenden**-Taste nicht versehentlich bei entsperrtem Bildschirm berührt wird.
- Prüfen Sie die Akkuladeanzeige.
- Sollte es weiterhin nicht funktionieren, setzen Sie das Tablet zurück oder aktualisieren Sie die Software.

#### **Mein Tablet wird nicht ordnungsgemäß geladen**

- • Stellen Sie sicher, dass Sie das mit dem Tablet gelieferte Ladegerät von **Alcatel** verwenden.
- • Wenn der Akku Ihres Tablets entnommen werden kann, achten Sie darauf, dass er ordnungsgemäß eingesetzt ist. Die Akkukontakte müssen gereinigt werden, wenn sie verschmutzt sind. Der Akku muss eingesetzt sein, bevor Sie das Ladegerät anschließen.
- Der Akku darf nicht vollständig entladen werden. Falls der Akku längere Zeit leer ist, dauert es etwa 20 Minuten, bis das Akkuladesymbol auf dem Display angezeigt wird.
- Der Ladevorgang muss unter normalen Bedingungen (0 °C bis 40°C) durchgeführt werden.
- Prüfen Sie im Ausland, ob die Eingangsspannung kompatibel ist.

**Mein Tablet kann keine Netzverbindung herstellen oder "Kein Dienst" wird angezeigt**

- • Begeben Sie sich an einen anderen Ort und versuchen Sie dort, eine Verbindung zum Netzwerk herzustellen.
- • Prüfen Sie die Netzabdeckung beim Betreiber.
- Prüfen Sie beim Betreiber, ob die SIM-Karte aktiv ist.
- • Stellen Sie zu einem späteren Zeitpunkt eine Verbindung her, falls das Netz überlastet ist.

## **Mein Tablet kann keine Internetverbindung herstellen**

- • Der Internetzugangsdienst der SIM-Karte muss verfügbar sein.
- Prüfen Sie die Internetverbindungseinstellungen des **Tablets**
- Sie müssen sich an einem Ort mit Netzabdeckung befinden.
- • Versuchen Sie an einem anderen Standort oder später eine Verbindung herzustellen.

## **Ungültige SIM-Karte**

• Die SIM-Karte muss ordnungsgemäß eingesetzt sein.

- Der Chip auf der SIM-Karte darf nicht beschädigt sein.
- Der Dienst der SIM-Karte muss verfügbar sein.

**Ich kann keine Anrufe mit dem Tablet tätigen.**

- Prüfen Sie, ob Sie eine gültige Nummer gewählt und **Anruf** berührt haben.
- • Prüfen Sie bei internationalen Anrufen die Landesund Ortsvorwahl.
- Das Tablet muss mit einem verfügbaren Netzwerk verbunden sein und das Netzwerk darf nicht überlastet sein.
- • Prüfen Sie den Vertragsstatus beim Betreiber (Guthaben, SIM-Karte gültig usw.).
- Stellen Sie sicher, dass Sie abgehende Anrufe nicht gesperrt haben.
- Das Tablet darf sich nicht im Flugmodus befinden.

**Ich kann keine eingehenden Anrufe auf dem Tablet empfangen.**

- Stellen Sie sicher, dass das Tablet eingeschaltet und mit einem Netzwerk verbunden ist. Prüfen Sie die Auslastung und Verfügbarkeit des Netzwerks.
- • Prüfen Sie den Vertragsstatus beim Betreiber (Guthaben, SIM-Karte gültig usw.).
- Stellen Sie sicher, dass eingehende Anrufe nicht weitergeleitet werden.
- Stellen Sie sicher, dass Sie bestimmte Anrufe nicht gesperrt haben.
- Das Tablet darf sich nicht im Flugmodus befinden.

**Der Name oder die Nummer des Anrufers erscheint nicht, wenn ein Anruf eingeht.**

- Überprüfen Sie, ob Ihr Vertrag diesen Dienst umfasst.
- Der Anrufer hat die Anzeige von Name oder Nummer möglicherweise unterdrückt.

## **Ich kann meine Kontakte nicht finden**

- • Stellen Sie sicher, dass die SIM-Karte nicht beschädigt ist.
- Stellen Sie sicher, dass die SIM-Karte ordnungsgemäß eingesetzt ist.
- Importieren Sie alle auf der SIM-Karte gespeicherten Kontakte auf das Tablet.

#### **Die Tonqualität der Anrufe ist schlecht**

- Sie können während eines Telefonats die Lautstärke anpassen, indem Sie die **Lautstärke-Taste** drücken.
- Prüfen Sie die Signalstärke des Netzes. Begeben Sie sich an einen Ort mit besserer Signalstärke.
- Stellen Sie sicher, dass Mikrofon, Anschluss und Lautsprecher des Tablet sauber sind.

**Ich kann die im Benutzerhandbuch beschriebenen Funktionen nicht verwenden.**

- Prüfen Sie beim Betreiber, ob Ihr Vertrag diesen Dienst umfasst.
- Stellen Sie sicher, dass für diese Funktion kein **Alcatel**-Zubehörteil erforderlich ist.

**Wenn ich in meinen Kontakten eine Nummer auswähle, kann die Nummer nicht gewählt werden**

- • Prüfen Sie, ob die Nummer korrekt eingegeben wurde.
- Stellen Sie bei internationalen Anrufen sicher, dass Sie die Landesvorwahl eingegeben haben.

## **Ich kann einen Kontakt nicht hinzufügen.**

• Stellen Sie sicher, dass der Kontaktspeicher der SIM-Karte nicht voll ist. Löschen Sie Kontakte oder speichern Sie die Kontakte auf dem Tablet.

**Meine Anrufer können keine Nachrichten auf meiner Mailbox hinterlassen.**

• Wenden Sie sich an den Netzbetreiber, um die Verfügbarkeit dieses Dienstes zu überprüfen.

#### **Ich kann meine Mailbox nicht aufrufen**

- • Die Mailboxnummer des Betreibers muss ordnungsgemäß unter **Mailboxnummer** eingetragen sein.
- Versuchen Sie es später, falls das Netz überlastet ist.

**Ich kann keine MMS senden und empfangen.**

- • Überprüfen Sie den Tablet-Speicher. Dieser könnte voll sein.
- • Wenden Sie sich an den Netzbetreiber, um die Verfügbarkeit des Dienstes und die MMS-Parameter zu überprüfen.
- • Prüfen Sie die Nummer des Servercenters oder Ihr MMS-Profil beim Betreiber.
- • Das Servercenter ist möglicherweise überlastet. Versuchen Sie es später erneut.

## **SIM-Karte durch PIN gesperrt**

• Wenden Sie sich an den Netzbetreiber, um die Super-PIN (PUK) zu erhalten.

**Ich kann mein Tablet nicht an den Computer anschließen.**

- Stellen Sie sicher, dass der USB-Anschluss nicht beschädigt ist. Funktioniert es weiterhin nicht, probieren Sie einen anderen USB-Anschluss am Computer aus.
- Stellen Sie sicher, dass USB-Treiber richtig installiert sind.
- Stellen Sie bei Verwendung eines Windows-Computers sicher, dass er den MTP-Modus unterstützt. Stellen Sie bei Verwendung eines Mac-Geräts sicher, dass Android File Transfer (www. android.com/filetransfer/) installiert ist.

**Ich kann keine neuen Dateien herunterladen.**

- • Stellen Sie sicher, dass im Tablet-Speicher ausreichend Platz zum Herunterladen frei ist.
- • Wählen Sie die Speicherkarte als Speicherort für heruntergeladene Dateien aus.
- Prüfen Sie den Vertragsstatus beim Betreiber.

#### **Das Tablet kann von anderen per Bluetooth nicht erkannt werden**

- Stellen Sie sicher, dass Bluetooth aktiviert und Ihr Tablet für andere Geräte sichtbar ist.
- Stellen Sie sicher, dass sich beide Tablets innerhalb der Bluetooth-Reichweite befinden.

#### **Der Akku entlädt sich zu schnell.**

- • Lassen Sie das Gerät für die vollständige Ladezeit aufladen (mindestens 210 Minuten).
- Nach einem unvollständigen Ladevorgang stimmt die Akkuladeanzeige möglicherweise nicht genau. Warten Sie nach dem Entfernen des Ladegeräts mindestens 20 Minuten, um eine genaue Anzeige zu erhalten.
- Passen Sie die Bildschirmhelligkeit an.
- • Verlängern Sie das Intervall für die automatische E-Mail-Überprüfung so lange wie möglich.
- • Aktualisieren Sie Nachrichten und Wetterinformationen manuell oder vergrößern Sie das Intervall zum automatischen Abrufen.
- • Beenden Sie im Hintergrund ausgeführte Anwendungen, falls diese längere Zeit nicht verwendet werden.
- Deaktivieren Sie Bluetooth, WLAN oder GPS, wenn diese nicht verwendet werden.

**Das Tablet erwärmt sich bei längeren Anrufen, beim Spielen, beim Surfen im Internet oder beim Ausführen anderer komplexer Anwendungen.**

• Dieser Temperaturanstieg ist eine normale Folge der Verarbeitung großer Datenmengen durch die CPU. Wenn Sie die oben genannten Maßnahmen beenden, kehrt Ihr Tablet auf eine normale Temperatur zurück.

**Nach dem Zurücksetzen auf die Werkseinstellungen kann ich mein Tablet nicht verwenden, ohne die Anmeldedaten für das Google-Konto einzugeben**

- • Nach dem Zurücksetzen müssen Sie die ursprünglichen Google-Kontoanmeldeinformationen eingeben, die auf diesem Tablet verwendet wurden.
- Wenn Sie sich nicht mehr an Ihre Google-Konto-Anmeldeinformationen erinnern können, führen Sie die Verfahren zur Wiederherstellung des Google-Kontos durch.

• Falls Sie weiterhin nicht auf Ihr Tablet zugreifen können, wenden Sie sich an ein autorisiertes Reparaturzentrum. Beachten Sie aber, dass eine Reparatur unter Umständen nicht unter Ihre Garantie fällt.

**Ich habe Passwörter, Codes oder andere Schlüssel für das Tablet vergessen.**

- • Setzen Sie das Gerät auf den Werkszustand zurück.
- Falls Sie weiterhin nicht auf Ihr Tablet zugreifen können, wenden Sie sich an ein autorisiertes Reparaturzentrum. Beachten Sie aber, dass eine Reparatur unter Umständen nicht unter Ihre Garantie fällt.

## **14 Technische Daten...............**

**Prozessor:** MT8765B **Betriebssystem:** Android Q **Speicher:** 16GB ROM + 1GB RAM **Abmessungen (LxBxT):** 187,7 x 107,8 x 9,4 mm **Gewicht:** 240 g **Display:** 600\*1024 **Netzwerk:** GSM: 850/900/1800/1900 UMTS: UMTS 1/2/5/8(9013X) UMTS 1/2/5/8(9013T) UMTS 1/2/4/5/(89013A) LTE: B1/3/7/8/20/28(9013X) B1/3/5/7/8/20/28/38/40/41 (2540-2640 MHz) (9013T)

## B2/3/4/5/7/28/66 (9013A)

(Bandfrequenz und Datengeschwindigkeit hängen vom Betreiber ab.)

**GPS:**

GPS, A-GPS

## **Verbindungen:**

- Bluetooth BT4.2
- WLAN 802.11  $a/b/g/n$
- 3.5-mm-Audiobuchse
- • Micro-USB

#### **Kamera:**

- Frontkamera 2 Megapixel
- Hintere Kamera 2 Megapixel

**Unterstützte Audioformate:**

WAV, MP3, MP2, AAC, AMR-NB, ARM-WB, MIDI, Vorbis, APE, AAC-plus v1, AAC-plus v2, FLAC, WMA, ADPCM

**Akku (1):**

Kapazität: 2580 mAh

## **Erweiterungssteckplatz:**

(1) Der Original-Akku wurde strengen Sicherheitsprüfungen unterzogen, um zu gewährleisten, dass die Qualifizierungsstandards erfüllt werden. Die Verwendung anderer Akkus kann gefährlich sein.

Speicherkarte (microSD™) (Verfügbarkeit der Speicherkarte (microSD) ist marktabhängig.)

**Hinweis:** Die technischen Daten können ohne vorherige Ankündigung geändert werden.